## HiMCM/MidMCM: Registration Walk Through

**NOTE:** This article accompanies, but <u>does not replace</u> the official Rules, Registration, and Instructions found at the contest website (<u>www.himcmcontest.com</u> or <u>www.midmcm.com</u>). Please ensure you understand and follow the rules and procedures outlined on the contest website.

**Introduction**. The purpose of this article is to assist and guide advisors participating in the *High School Mathematical Contest in Modeling* (HiMCM) and the *Middle Mathematical Contest in Modeling* (MidMCM). In the article, COMAP provides information about the contest registration process.

COMAP'S **High School Mathematical Contest in Modeling (HiMCM)** and **Middle Mathematical Contest in Modeling (MidMCM)** are international contests designed to provide high school and middle school/level students with the opportunity to work as team members to engage and improve their modeling, problem solving, and writing skills.

Teams apply mathematics to model and develop a solution to a real-world problem. Each team can have up to four students and there is no limit on the number of teams a school can register for each contest. Some teachers use the contest as part of a mathematics or modeling course, some as an extracurricular math club activity, and some simply encourage student teams to participate just for fun. Please share this information with all mathematics teachers, as well as other high school and middle school/level educators (science, technology, engineering, etc.).

**Participants.** To participate in HiMCM, up to four (4) high school (or below) students from the same school form a team. Each team must have a faculty advisor from their school. There is no limit to the number of teams a school may register and no limit to the number of teams an advisor may advise. The advisor must complete the registration process for each team.

To participate in MidMCM, up to four (4) middle school/level age students  $14\frac{1}{2}$  years of age or below from the same school form a team. If any one of the team members is older than  $14\frac{1}{2}$  years old at the start of the contest, the team can still compete, but must do so in the HiMCM only. Each team must have a faculty advisor from their school. There is no limit to the number of teams a school may register and no limit to the number of teams an advisor may advise. The advisor must complete the registration process for each team.

**Advisor.** Any faculty or staff member at the students' school can fulfill the role of advisor. The advisor will act as the main point of contact for the team and will help ensure the team follows the contest rules and regulations. The advisor does not have to be from the mathematics department. An advisor can serve as the faculty/staff advisor to multiple teams. At no time can a student act as the team advisor.

**Registration.** The registration fee for HiMCM and MidMCM is \$100 per team. Please register only the teams that will take part in the contest. Registration fees are non-refundable. We accept payment via Credit Card, and payment must be made via our secure web site. We regret that we are not able to accept other payment forms. After we confirm your payment, the advisor will be able to continue the registration process. Be sure to print or save the page that displays your **PayPal** order number, as you will need this to continue the registration process. Additionally, this is your transaction receipt. **Example: PayPal Transaction ID: 4147642012863986** 

**Online Payment.** The first step is to purchase your teams online. COMAP uses PayPal as its payment processor. You can change the quantity of teams by using the plus (+) sign to add more teams to your cart.

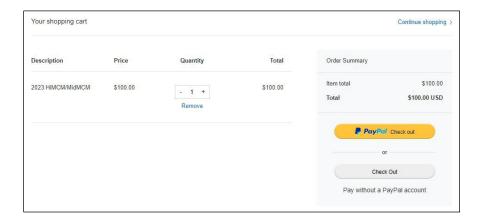

You can pay for your teams by using a PayPal account or by using a credit card. To use a PayPal account, click on <u>PayPal Check out</u>. To use a credit card, click on <u>Check Out</u>. You will then be prompted with the screen below.

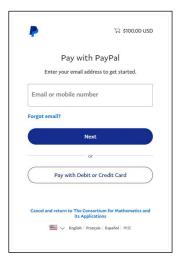

To pay with a PayPal account input your PayPal email address and click Next.

To pay with a credit card click Pay with Debit or Credit Card.

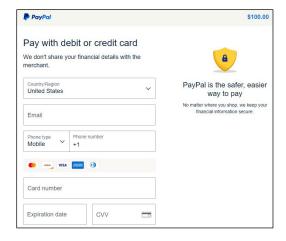

You can now input your payment information and finalize your payment. Once your payment is complete you will see the page on the right.

Be sure to print or save the page that displays your **PayPal** receipt number, as you will need this to continue the registration process. Additionally, this is your transaction receipt.

Example: PayPal Transaction ID: 4147642012863986

You should now click on advisor registration page.

Return to Merchant

to be forwarded to the

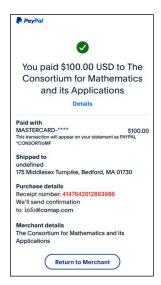

**After Your Successful Payment.** You are now ready to register as a HiMCM/MidMCM Advisor. Be sure to fill in all the requested information using English characters. In the *PayPal order number* field type in the **receipt number**, you received after payment.

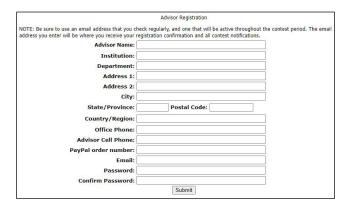

Click Submit to continue and review your information.

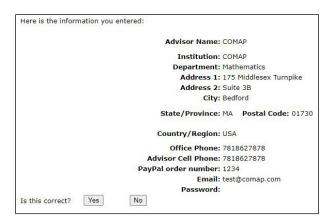

If all the information is correct, click Yes to continue if you need to make changes click No.

The next step is to agree to the terms of the contest. Note that in agreeing to the terms of the contest that you have received permissions from a parent/guardian of each student participant. Parental permission forms are found at

https://www.contest.comap.com/highschool/contests/himcm/parental\_permission.html

|                                                   | team(s) will abide by all of the rules of the contest, will not violate the 14-day contest window, and will not consult with of their own team members in developing the Solution Paper.                                                                                                    |
|---------------------------------------------------|----------------------------------------------------------------------------------------------------|
| I affirm that al                                  | Middle Mathematical Contest in Modeling (MidMCM) team members meet the 14½ or younger age requirement.                                                                                                    |
| Mathematics a<br>Modeling (Midl<br>Press Release, | ave received permission from a parent/guardian of each team member for the student to participate in the Consortium for<br>d its Applications (COMAP) High School Mathematical Contest in Modeling (HIMCM) and/or Middle Mathematical Contest in<br>CM). I certify each parent/guardian gave permission to disclose the student's name in the January 2022 HIMCM/MidMCM<br>to publish all or a portion of the resulting team Solution Pager in the COMAP Consortium newsletter, and to release this<br>ocal newspapers, radio or television outlets in recognition of the student's achievement. |
|                                                   | nal arbiter of all rules and policies, and may disqualify or refuse to register any team that, in its sole discretion, does not<br>egulations or requirements.                                                                                                    |
|                                                   | Yes, I Agree                                                                                                    |
|                                                   |                                                                                                    |
|                                                   | Click Yes, I Agree to continue.                                                                                                    |
| ou have now b                                     |                                                                                                    |
|                                                   | Click Yes, I Agree to continue.                                                                                                    |
| lick Here To                                      | Click Yes, I Agree to continue.                                                                                                    |

The final step to register as an Advisor is to confirm your email address by clicking Click Here To Confirm Your Email Address. You have now successfully registered as an Advisor and can login.

| To continue the registration process, please login with y | your email address and the password you chose when you registered |
|-----------------------------------------------------------|-------------------------------------------------------------------|
| Email:                                                    | test@comap.com                                                    |
| Password:                                                 |                                                                   |
|                                                           | Login                                                             |

To login, enter your email address and the password you choose during registration and click Login.

Upon your first login, you will see the Advisor home screen shown below (No teams registered). As you register teams, this screen updates to show the teams you have registered. From this screen you can Update Advisor Data, Register a New Team, and Logout.

| Registered Advisor        |                                      |                                        |  |
|---------------------------|--------------------------------------|----------------------------------------|--|
|                           | Advi                                 | sor ID: 3589                           |  |
|                           |                                      | Name: COMAP                            |  |
|                           |                                      | Email: no@comap.com                    |  |
| You currently have no tea | ms registered. To register a team, c | lick the "Register a New Team" button. |  |
| Register a New Team       | O HIMCM O MIdMCM                     |                                        |  |
| Update Advisor Data       |                                      |                                        |  |
|                           |                                      |                                        |  |
| Logout                    |                                      |                                        |  |

To register a team, select the type of team you are registering; a HiMCM or MidMCM team, and then click on Register a New Team.

Each team is assigned a unique Team # as shown in the window below. Note that each team must have a team number to compete and team numbers cannot be shared.

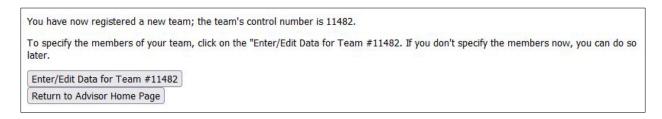

Click Enter/Edit Data for Team # button to input or edit your team information (students names, contest, problem selection).

| Te                           | am Control Number: 11482                                    |
|------------------------------|-------------------------------------------------------------|
|                              | Contest: HiMCM                                              |
|                              | Problem Selected: (none)                                    |
| Choose/Chan                  | ge Contest                                                  |
| Enter/Edit Tea               | nm Members                                                  |
| Choose/Chan                  | ge Problem Selection                                        |
| Before you c<br>you need to: | an print your team's Summary Sheet                          |
|                              | least one team member<br>which problem your team will solve |
| Return to Adv                | isor Home Page                                              |
| Logout                       |                                                             |
| Logout                       |                                                             |

Click Choose/Change Contest to change the team's contest choice (HiMCM or MidMCM) and then click Submit Choice to update and return to the edit your team information page.

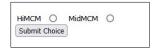

Click Enter/Edit Team Members button to input your team members' information and then click Submit Changes to update and return to the edit your team information page.

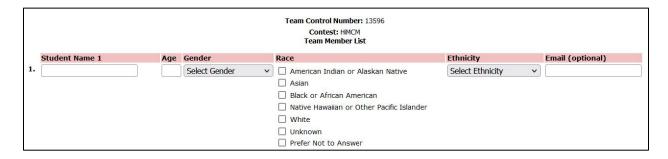

Click Choose/Change Problem Selection to make your problem choice when the contest problems go live. Remember that HiMCM teams may only choose HiMCM Problem A or B. MidMCM teams may choose the MidMCM Problem C, or either of the HiMCM Problems A or B.

HiMCM teams can choose from Problem A or Problem B as shown below.

| Please select your problem.                                                                                                    |
|----------------------------------------------------------------------------------------------------|
| Team Control Number: 11482                                                                                                    |
| Contest: HiMCM                                                                                                    |
| Problem Selected: (none)                                                                                                    |
| Use the checkboxes below to select or change the problem selection for your team, and click on the "Submit Choice" button to submit you selection. |
| A O B O Submit Choice                                                                                                    |

MidMCM teams can choose from Problem A, Problem B or Problem C as shown below.

| Please select your problem.                                                   |                                                                         |
|-------------------------------------------------------------------------------|-------------------------------------------------------------------------|
| Team Contr                                                                    | rol Number: 11482                                                       |
|                                                                               | Contest: MidMCM                                                         |
| Problem                                                                       | n Selected: A                                                           |
| Use the checkboxes below to select or change the problem selection selection. | n for your team, and click on the "Submit Choice" button to submit your |
|                                                                               | B O C Output Choice                                                     |

Click Submit Choice to update and return to the edit your team information page. Once you have made your problem selection you will now have a new option Print Team Summary Sheet.

| ream Cor              | ntrol Number: 10487 |
|-----------------------|---------------------|
|                       | Contest: HiMCM      |
| Probl                 | em Selected: B      |
| Choose/Change Conte   | st                  |
| Enter/Edit Team Meml  | pers                |
| Choose/Change Proble  | em Selection        |
| Print Team Summary    | Sheet               |
| Return to Advisor Hom | ne Page             |

You can click on Print Team Summary Sheet to view and save a Summary Sheet with your team information prepopulated.

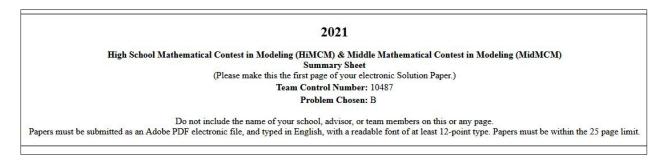

Teams can also download a generic Microsoft Word Summary Sheet. Teams must update this document to reflect their team control # and the problem they selected. Advisors must still login and indicate each team's problem choice on their Advisor Page.

Once you have updated each team's information, you may choose Return to Advisor Home Page to see a listing of your teams or Logout to leave the Advisor site. You may return to your Advisor Home Page as often as you choose to add additional teams and/or update information. Once the contest begins, you cannot change Team Members, but can choose or change the team's problem selection.

The screen shot below shows an Advisor Home Page for an Advisor with multiple teams registered for the MidMCM and HiMCM.

| Advisor ID: 3107                       |                    |
|----------------------------------------|--------------------|
| Name: COMAP                            |                    |
| Email: info@co                         |                    |
| Email: mowe                            | omap.com           |
| You currently have 3 teams registered: |                    |
| Enter/Edit Data for Team #10487        | Delete Team #10487 |
| Enter/Edit Data for Team #11444        | Delete Team #11444 |
| Enter/Edit Data for Team #11445        | Delete Team #11445 |
| Register a New Team                    |                    |

If you need assistance or have questions during the contest registration process, please email <a href="mailto:himcm@comap.org">himcm@comap.org</a>.